# **Georgina Public Library – OverDrive User Guide for Apple Devices (iPad and iPhone)**

**Download OverDrive eBooks and Audiobooks to Apple devices with the OverDrive app.**

**PDF eBooks are not supported by the OverDrive app.**

## **Download the OverDrive App**

The OverDrive app is available from Apple's **App Store**, or through a link from the OverDrive site app.overdrive.com.

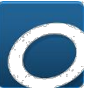

# **Create an OverDrive Account**

Select **Sign Up** to create an OverDrive account. An OverDrive account can be created using your email address and a password, your library card or your Facebook account. The email address and password method is recommended.

# **Choose Georgina Public Library as your library**

- 1. The app should open in the Bookshelf section. Select **Add a Library.** Otherwise, open the app's menu $\equiv$  in the upper left corner and select **Add a library**.
- 2. In the Add a Library screen, search for **Georgina Public Library**. Tap on **Georgina Public Library** to save it.

#### **Find and Download eBooks and eAudiobooks**

- 1. On Georgina Public Library's OverDrive website, tap on **Search** Q to search by title or author or on **Collections** under the menu icon  $\equiv$  to browse.
- 2. In OverDrive, many books are available both as eBooks and audiobooks. Look for the eBook or Audiobook indicators to choose your format.

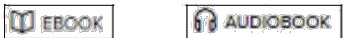

- 3. If the word **Available** appears in the banner above the book cover, the book can be checked out right now. **Wait List** indicates that all copies are currently checked out.
- 4. Click on the cover to find out more about the book. Click on the **Borrow** button to check out the book.
- 5. If there is a **Place a Hold** button instead of Borrow, select it to be added to the waiting list.
- 6. Enter your full 14-digit library card number and sign in.
- 7. Tap  $\overline{\mathbb{R}}$  to go to your **Loans** page. Select the **Download** (EPUB eBook) button next to the book cover.
- 8. Open the menu for the app ( $\equiv$  in upper left corner) and select **Bookshelf**. The eBook or Audiobook will be available here for the duration of the borrowing period. Tap on the cover to open it.
- 9. For Audiobooks, the progress of the downloading of the multiple files can be monitored in the Files section of the app's menu.

## **Renewing eBooks and Audiobooks**

A renewal request can be placed 3 days before the borrowing period is over.

- 1. Open the app and go to GPL's OverDrive website. Click on the Loans icon  $\mathbb{R}$  and sign into your account.
- 2. Click on the **Request again** button located below the cover image of the book to be renewed. Confirm your email address.
- 3. When the current borrowing period ends, the book will be checked out to you again. If all copies are already checked out, a hold will be placed.
- 4. After receiving the email notifying you that the item is available, open the app and return to the **Loans** section of your OverDrive account. Click on the **Download** button to download the item again.

#### **Returning eBooks and Audiobooks**

eBooks and Audiobooks will automatically expire at the end of the lending period. Returning is optional.

- 1. In the Bookshelf section of the OverDrive app, tap on **Edit** in the upper right hand corner.
- 2. Tap the **Return** button below the item to be returned. Select **Return** again. Tap **Done**.

Go to help.overdrive.com for more information.